# TUTORIAL ACESSO AOS CURSOS E **CAPACITAÇÕES**

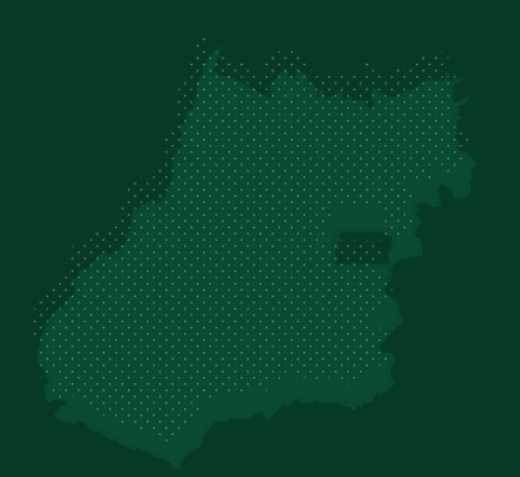

Programa de **Compliance Público** MUNICIPAL

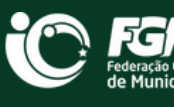

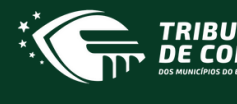

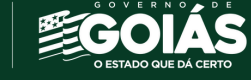

# SUMÁRIO

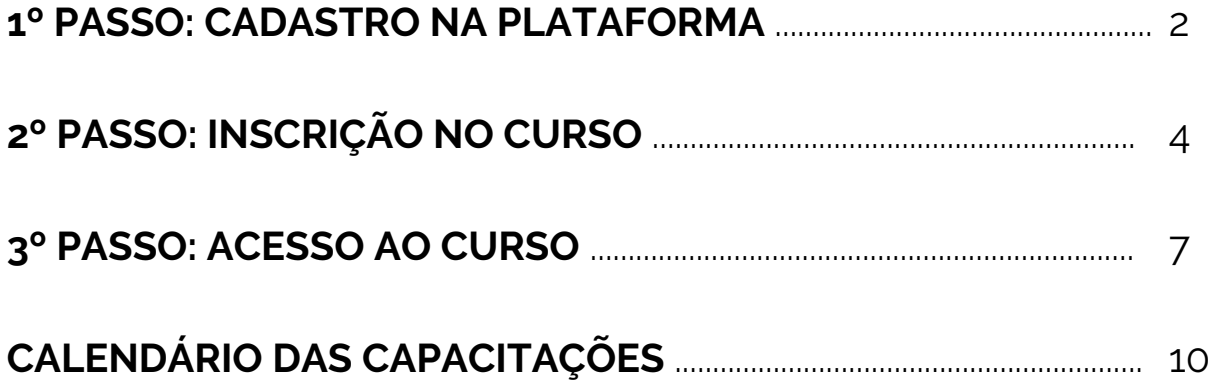

## 1º PASSO Cadastro na Plataforma

Para ter acesso aos cursos, é preciso se cadastrar no nosso sistema educacional: SHOPOS. Para isso, acesse o site: [ww.tcm.go.gov.br/sophos/](https://tcm.go.gov.br/sophos/) e clique em **ACESSO**, conforme indicado na imagem

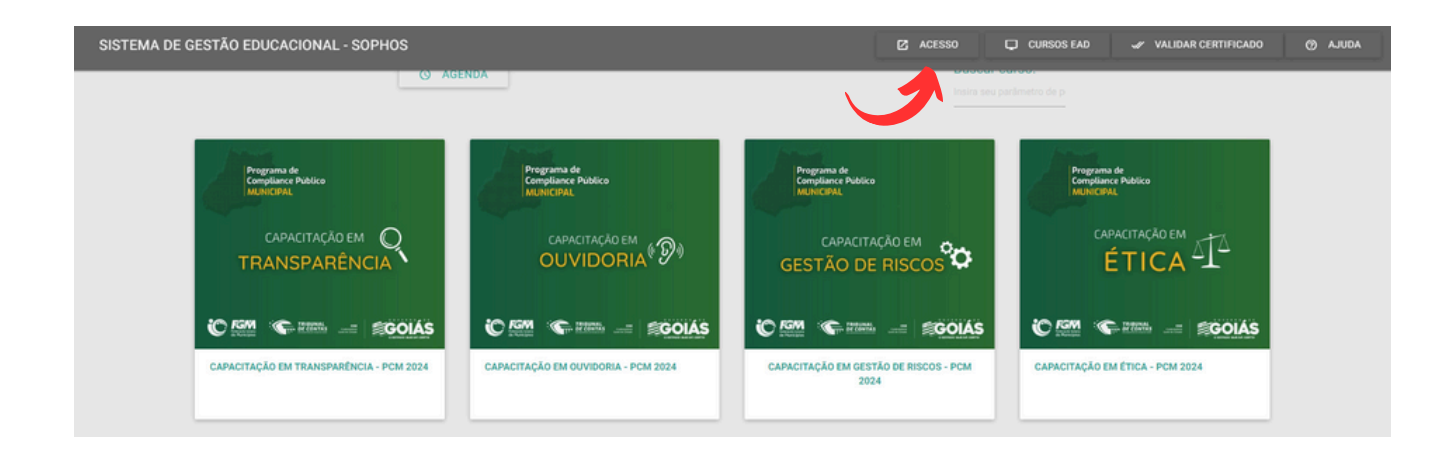

Caso seja seu **primeiro acesso**, clique em **"NÃO TENHO CADASTRO"**, conforme indicado na imagem:

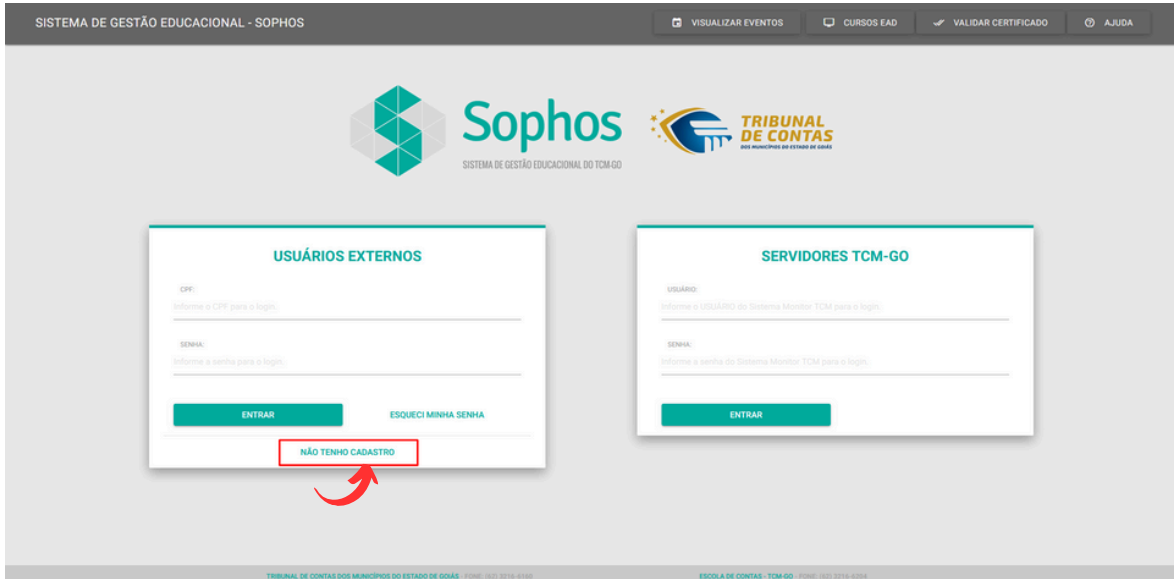

\***Se esse NÃO for seu primeiro acesso** e você já tenha feito cursos na plataforma do TCM basta entrar com CPF e senha. Sendo assim, você já pode pular para o 2º Passo.

Agora, informe seus dados e escolha uma senha.

**Atenção!** Preencha corretamente as informações, serão esses dados o utilizados tanto para emissão dos certificados como pontuação para o município.

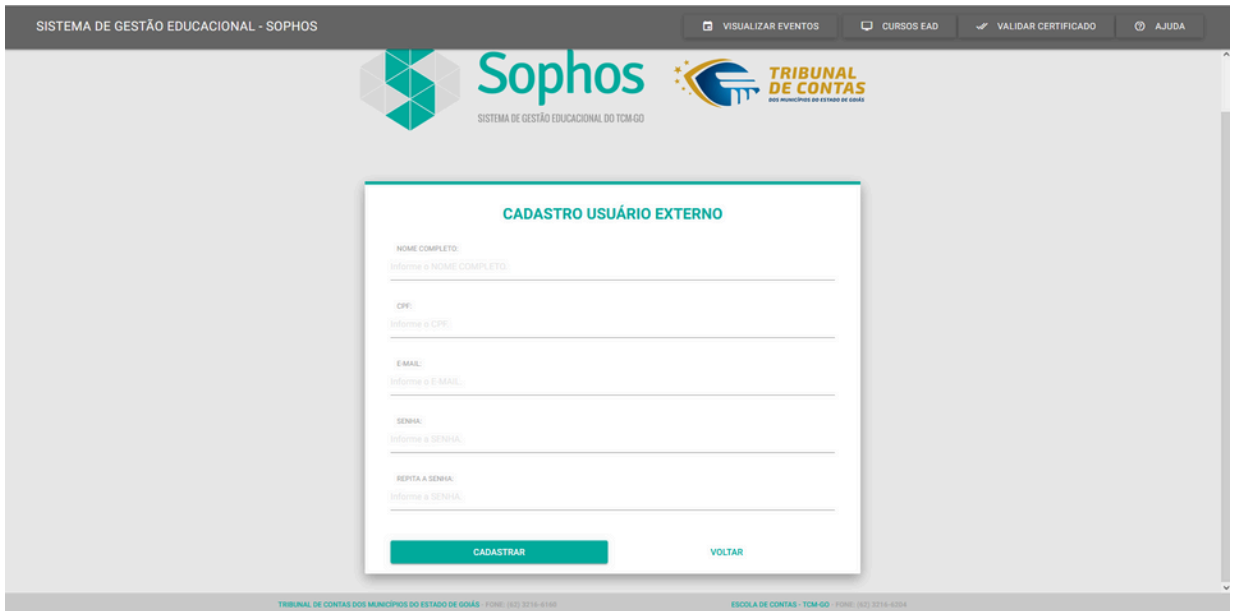

Após clicar em "CADASTRAR", será necessário preencher os campos com algumas informações adicionais, conforme imagem abaixo:

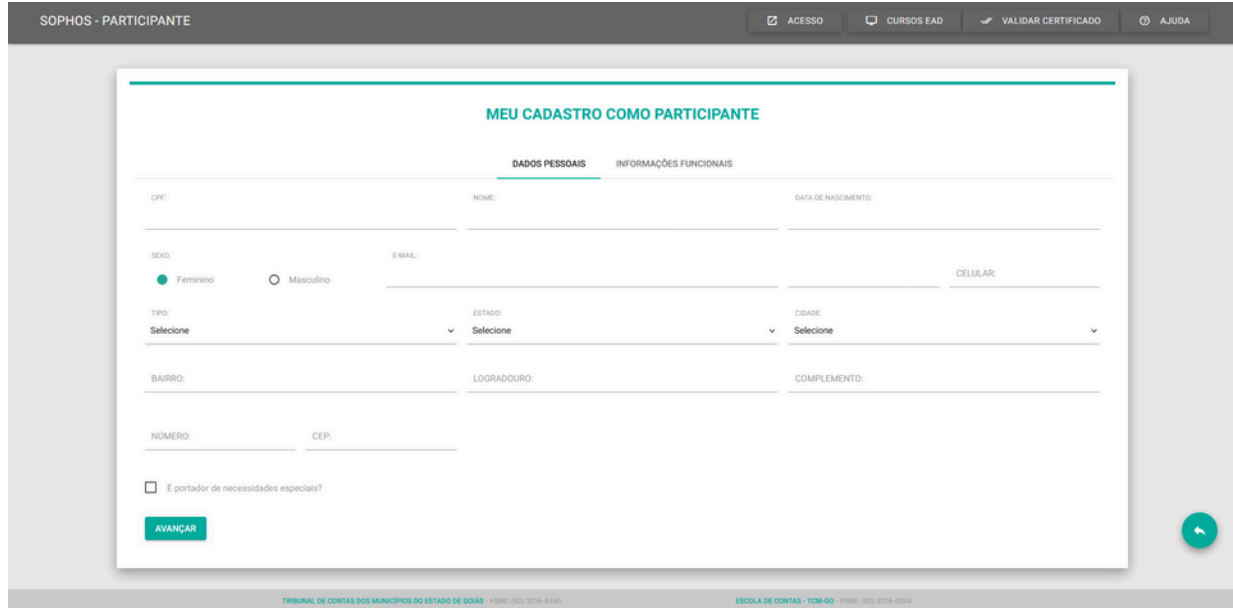

Agora, complete os dados "Meu cadastro como participante", principalmente "escolaridade" e "instituição de vínculo"

#### **MEU CADASTRO COMO PARTICIPANTE**

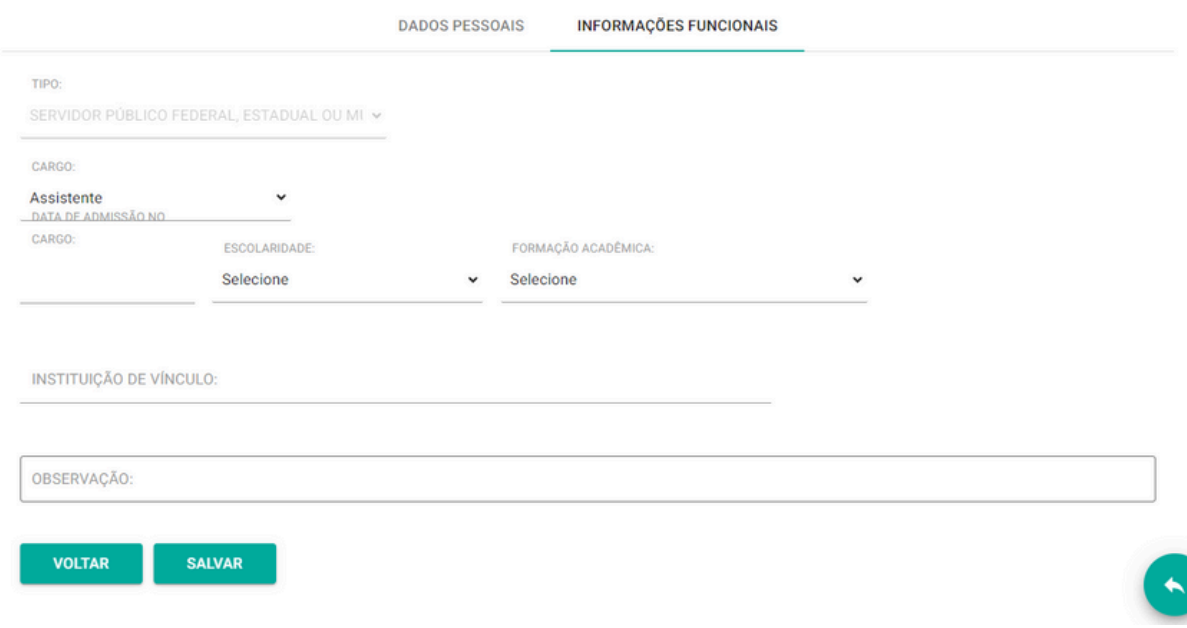

#### Pronto! Cadastrado com sucesso!

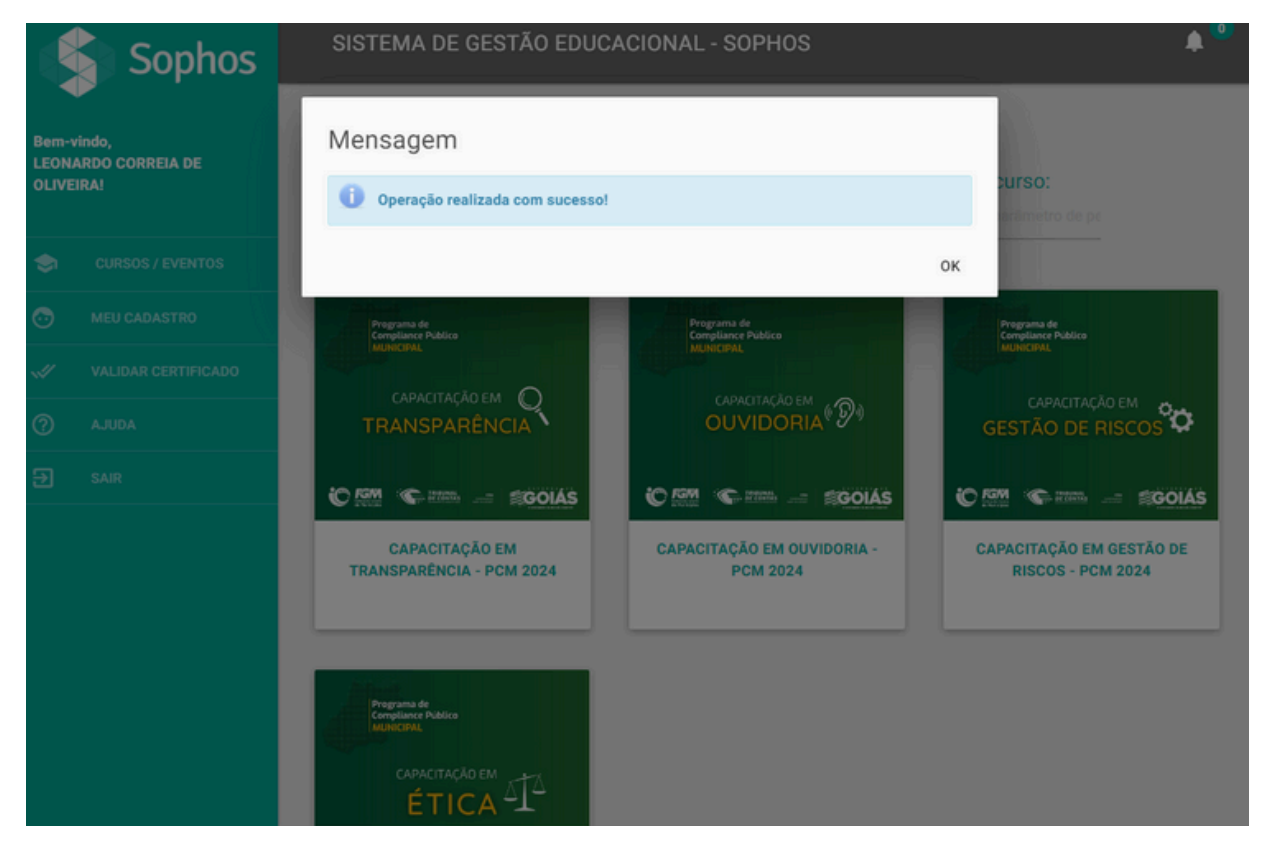

## 2<sup>º</sup> PASSO Inscrição no Curso

Agora, você já tem acesso as nossas capacitações!

**Atenção!** A Plataforma não é exclusiva do Programa de Compliance Público Municipal, por isso, você terá a disposição cursos e eventos para além dos nossos.

Fique a vontade, mas lembre-se: nossos cursos são **Gestão de Riscos; Ética; Transparência e Ouvidoria.**

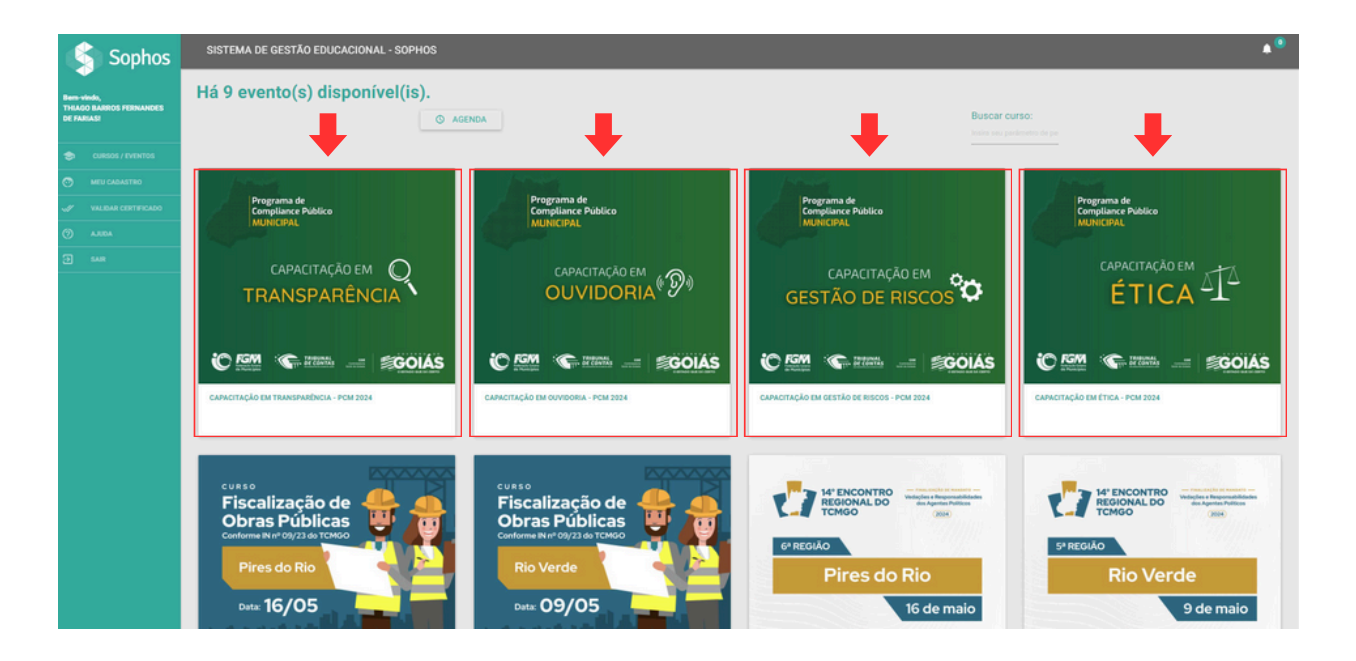

Selecione os cursos de sua escolha: Ética, Transparência, Ouvidoria e/ou Gestão de Riscos, e na sequência em **"INSCRIÇÃO",** conforme imagem:

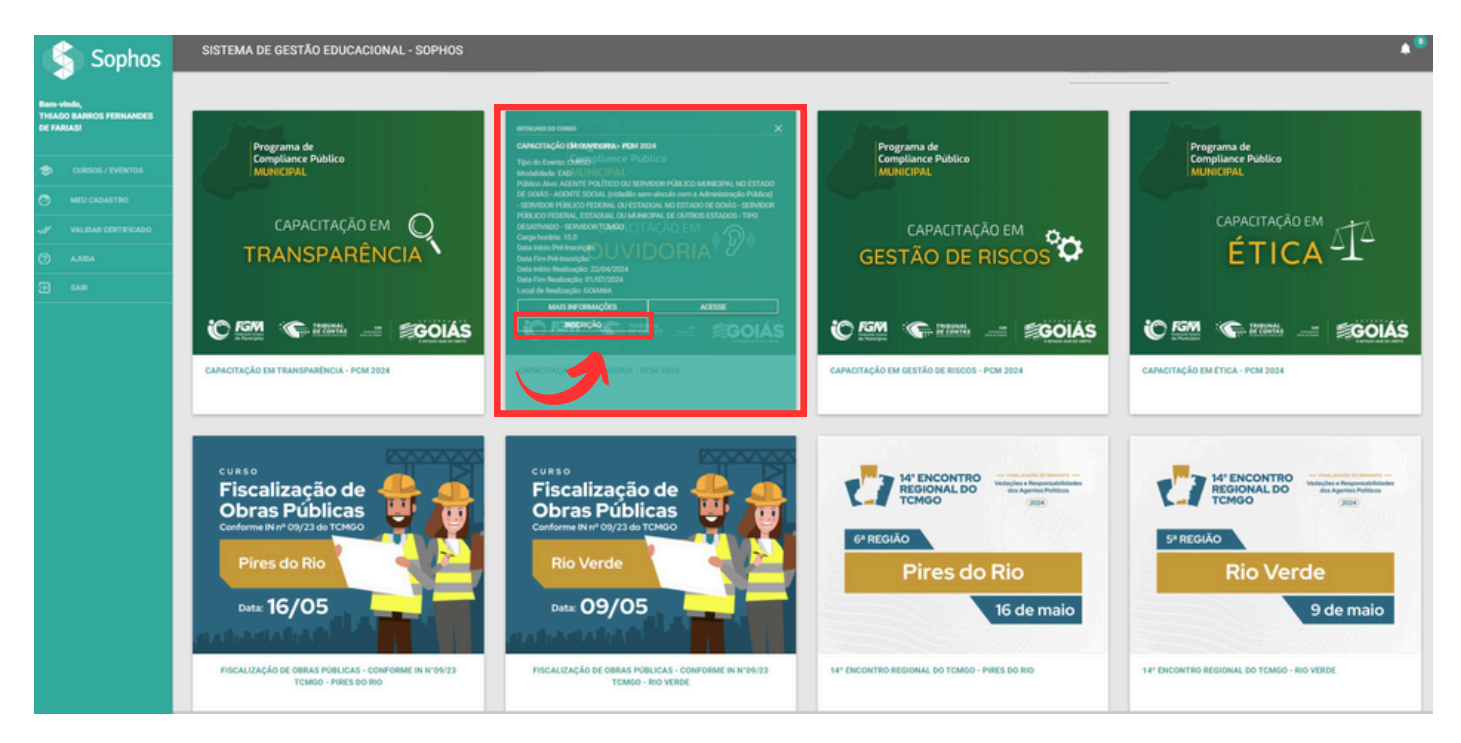

Depois, clique em "Declaro estar ciente da Política de Tratamento de Dados Pessoais da Escola de Contas do TCMGO" e em "Autorizo o tratamento dos meus dados pessoais com base no seguinte Termo de Consentimento" e confirme sua inscrição

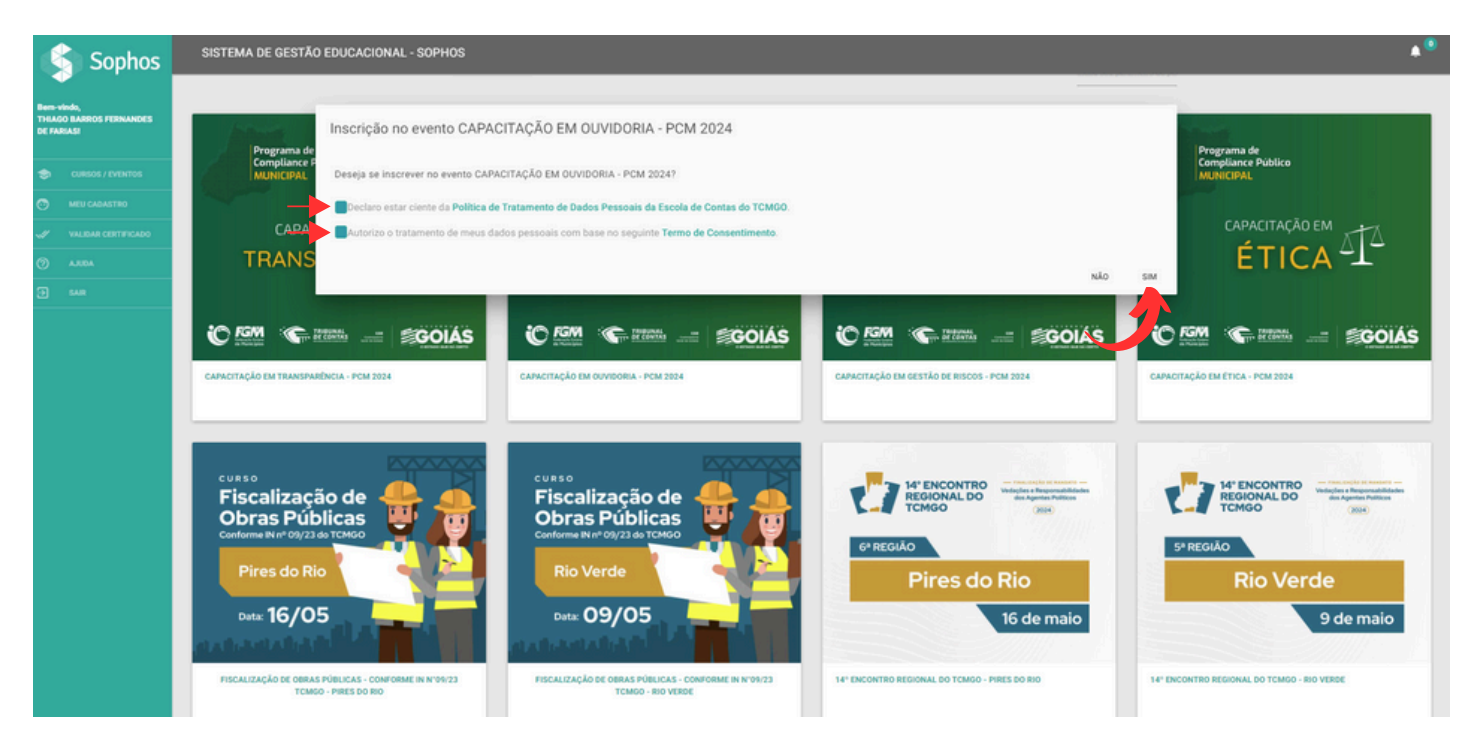

Caso você tenha realizado o cadastro recentemente, **o sistema pode levar até 24 horas para identificar seu cadastro** e autorizar sua inscrição no site. Se isso acontecer, você receberá a seguinte mensagem ao tentar se inscrever no curso:

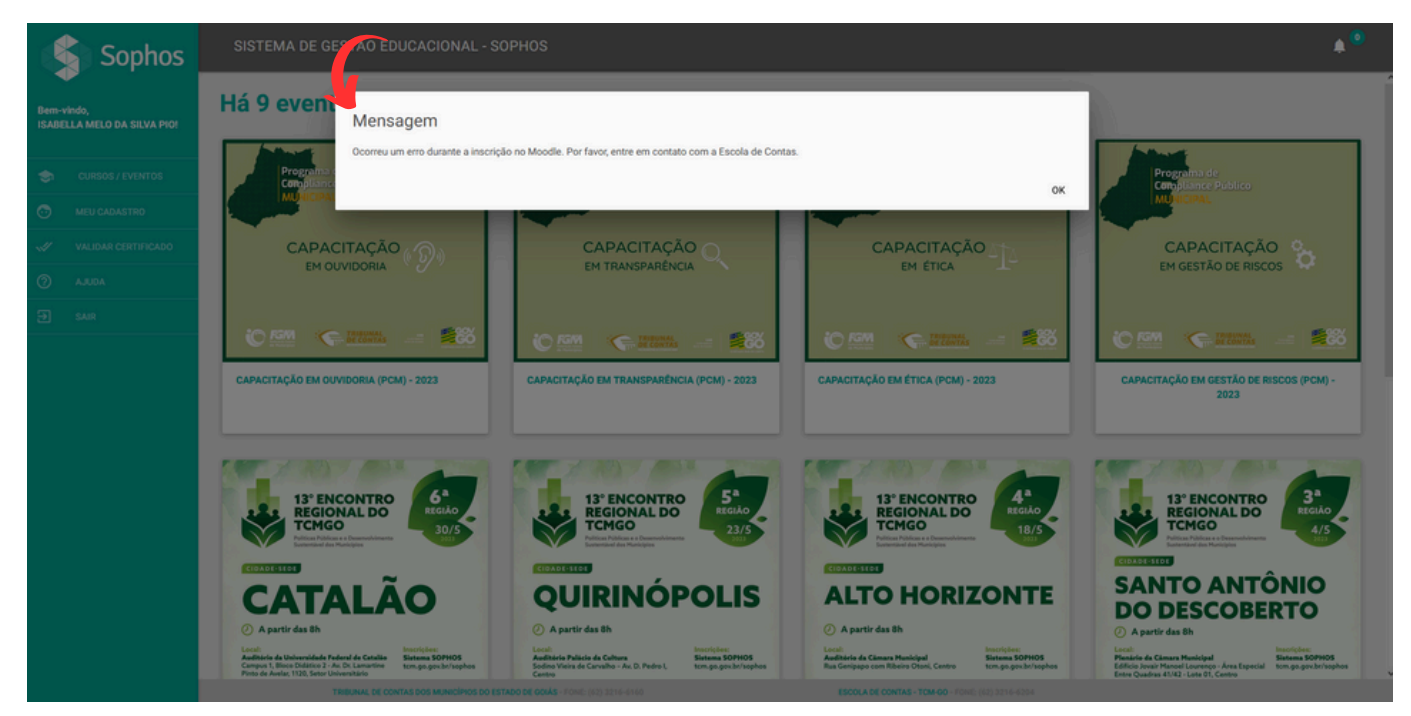

Caso isso aconteça, espere 24 horas e faça sua inscrição no curso novamente.

#### **PRONTO!** Você esta inscrito!

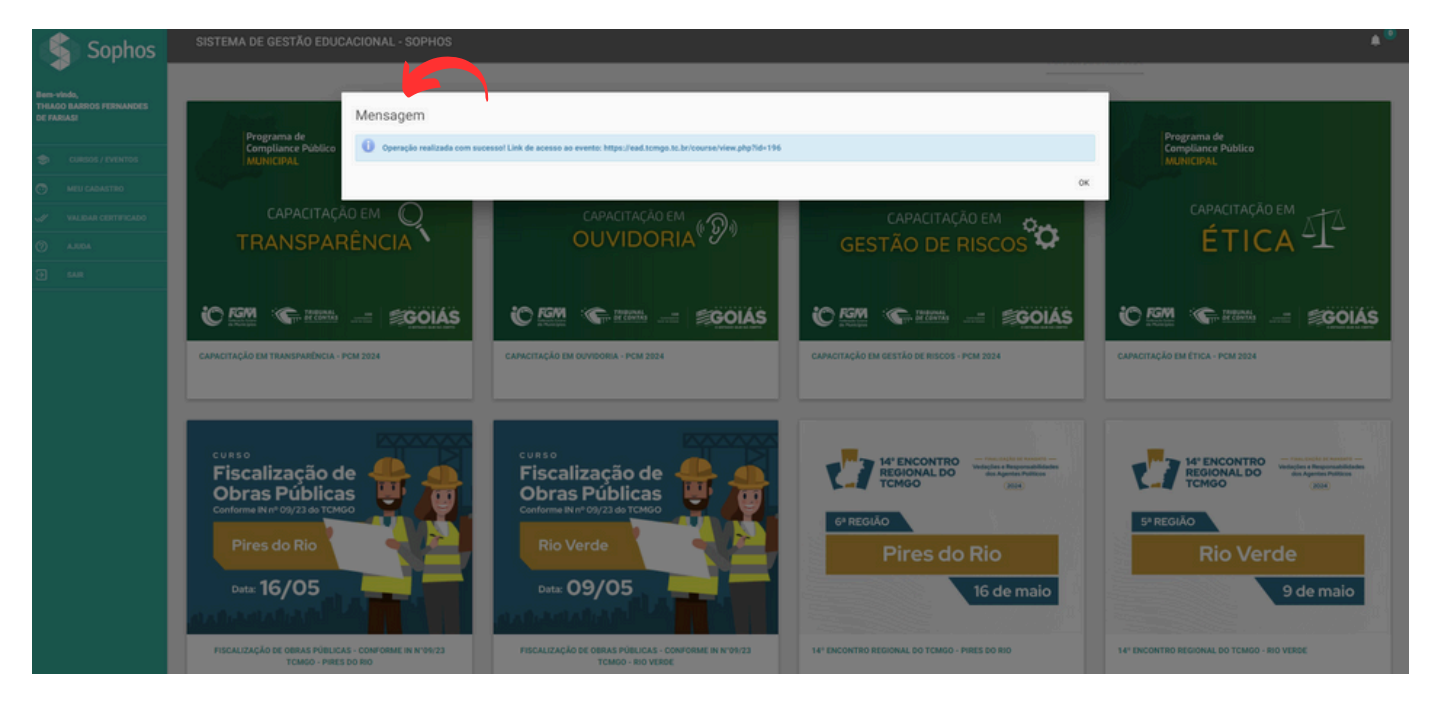

## 3 º PASSO Acesso ao Curso

Agora que você já fez o Cadastro na Plataforma (Passo 1) e fez sua Inscrição no Curso (Passo 2), chegou a hora de acessar e começar sua capacitação.

Acesse a Plataforma EAD: [www.ead.tcmgo.tc.br](https://ead.tcmgo.tc.br/) e informe seu login (CPF) e senha.

![](_page_8_Picture_3.jpeg)

![](_page_8_Picture_4.jpeg)

![](_page_9_Picture_0.jpeg)

Pronto! Basta clicar em **"Acesso"** e você já pode inciar seus estudos

Veja na imagem, algumas funcionalidades da Plataforma EAD:

![](_page_9_Picture_3.jpeg)

## CALENDÁRIO CAPACITAÇÕES

Cursos de Capacitação - 28/05/2024 a 27/06/2024

![](_page_11_Figure_0.jpeg)

# Programa de<br>Compliance Público<br>MUNICIPAL

![](_page_11_Picture_2.jpeg)

Telefone (whatsapp): 3201-5369

![](_page_11_Picture_4.jpeg)

E-mail: pcm.cge@goias.gov.br

![](_page_11_Picture_6.jpeg)

Instagram: @cgegoias

![](_page_11_Picture_8.jpeg)

Site PCM: [clique](https://goias.gov.br/controladoria/programa-de-compliance-publico-municipal/) aqui!